## efit+ for Handheld バージョン/リビジョンアップ手順書

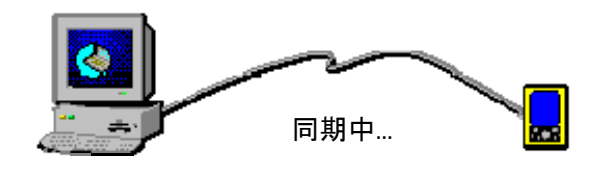

① Trimble 3D/3B/SB をソフトリセットした後に、 ActiveSyncで同期を取ります。

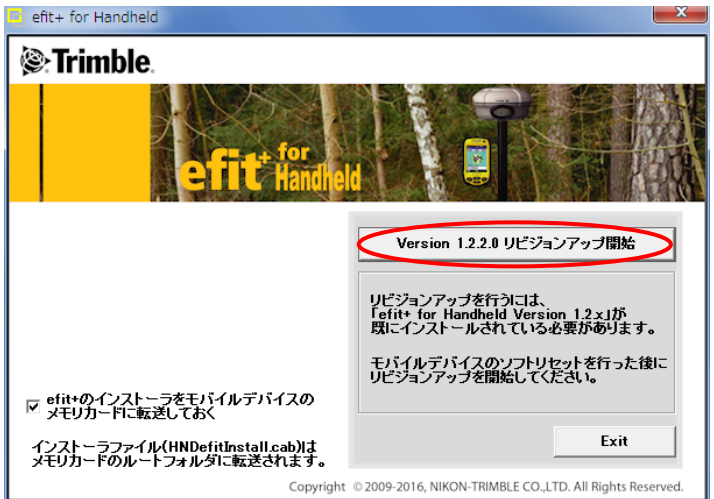

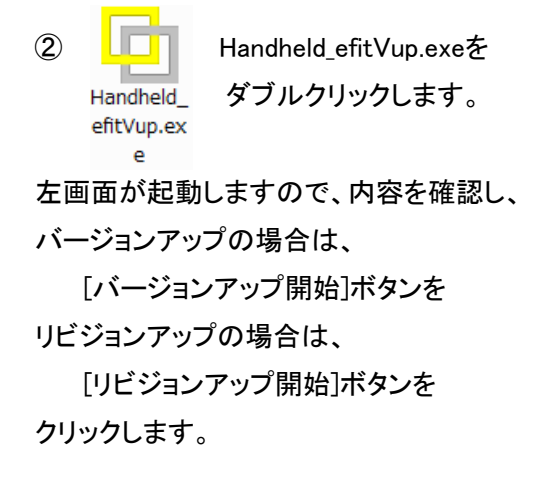

※モバイルデバイスのメモリカードに efit+インストー ラを入れる時は、画面左側の「□efit+のインストー ラをモバイルデバイスのメモリカードに転送してお く」に☑を付けておきます。

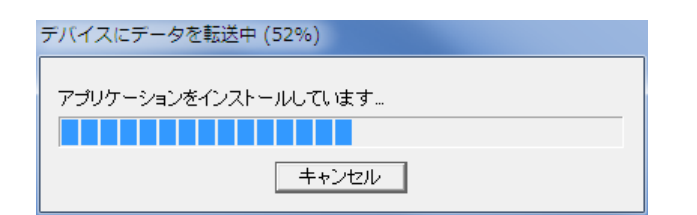

③ インストール経過画面です。

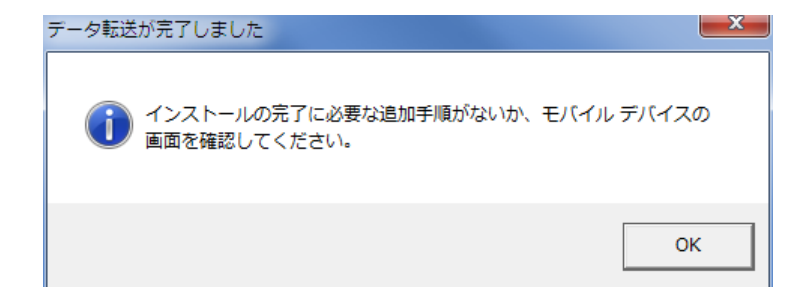

④インストールが完了しました。

※efit+インストーラをモバイルデバイスの メモリカードに入れた場合は、メモリカードのルート に「HNDefitInstall.cab」が転送されます。

以上

株式会社 ニコン・トリンブル

## efit+ for Handheld 再インストール手順書

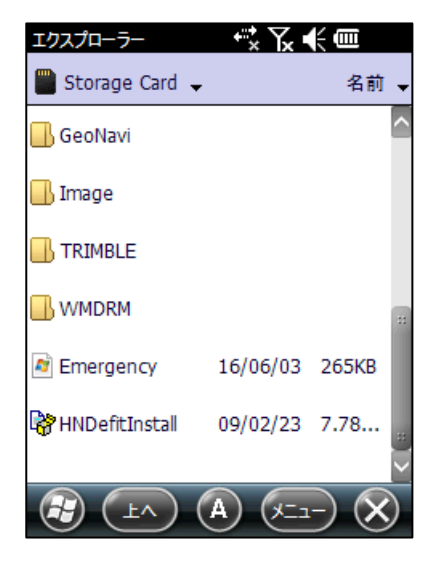

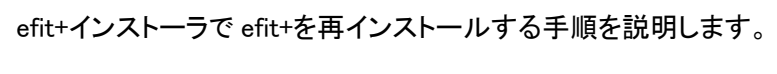

■ここではモバイルデバイスのメモリカードに登録された

① エクスプローラを起動してモバイルデバイスのメモリカード内を 参照します。 ファイル「HNDefitInstall.cab」を見つけタップします。

②既に同じバージョンの efit+がインストールされていた場合は、左の メッセージを表示します。 「OK」を選択しアンイストールを開始します。 アンインストール後、自動的にインストールを開始します。

③インストールを開始すると左の画面を表示します。 インストールバージョンを確認して「デバイス」を選択後、 「インストール」を選択して下さい。

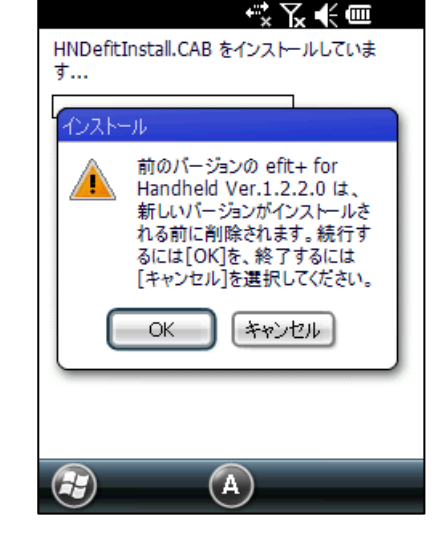

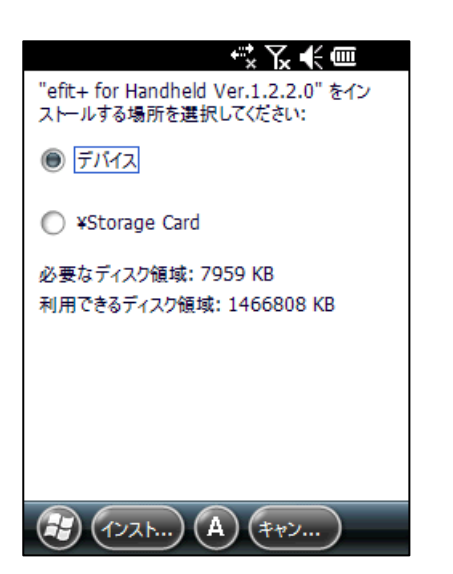

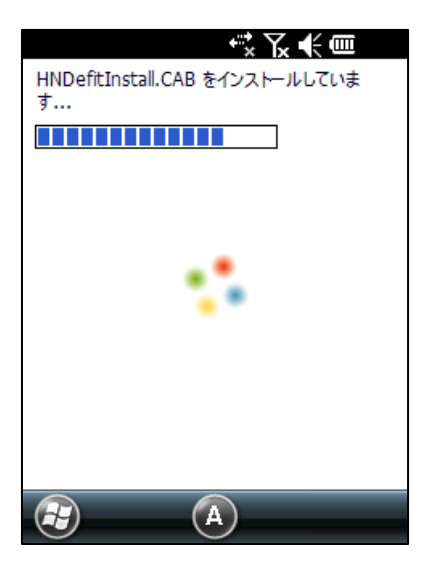

☆予夫■ HNDefitInstall.CAB はデバイスに正常にイ ンストールされました。 さらにデータ記憶領域が必要な場合は、イン<br>ストールしたプログラムを削除することができま<br>す。  $\odot$  $\circled{A}$  $\circledR$  ④インストール中は左の経過画面を表示します。

⑤インストールが完了すると左のメッセージを表示します。 「OK」を選択してメッセージを閉じます。

以上